MTI Coin

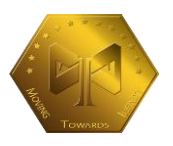

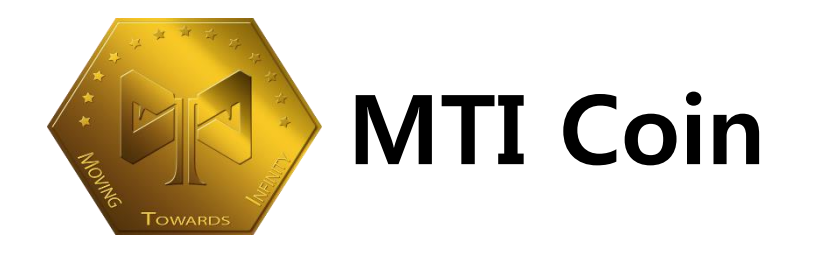

## Hot Cold Wallet Masternode VPS setup Guide

2018.03.19

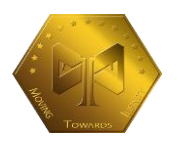

# **Contents**

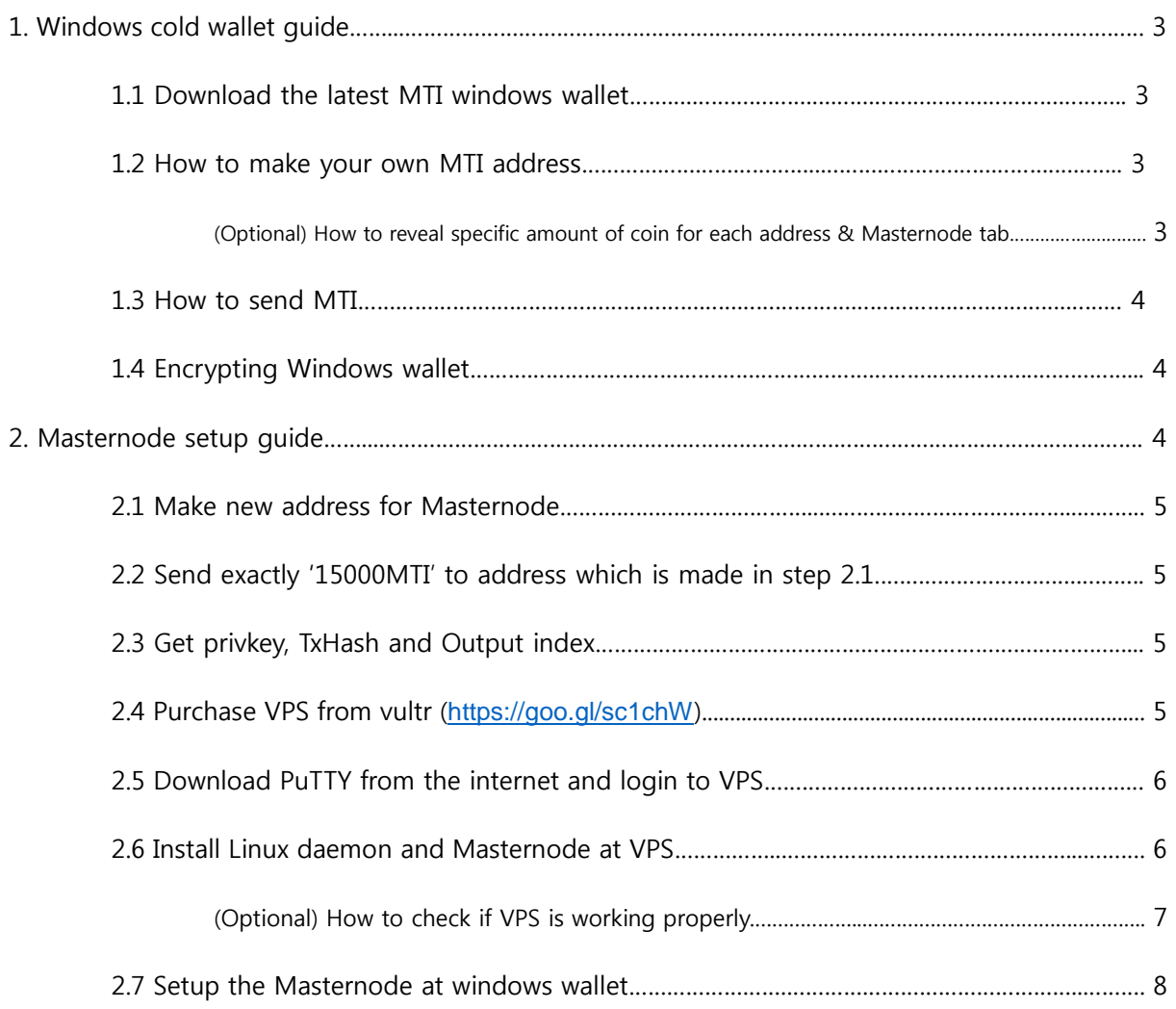

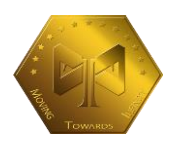

## **1.Windows cold wallet guide**

### - **1.1 Download the latest MTI Windows wallet**

https://github.com/mticryptocoins/MTI-Coin/files/1829116/MTI-QT-.Windows.zip

#### - **1.2 How to make your own Rover address**

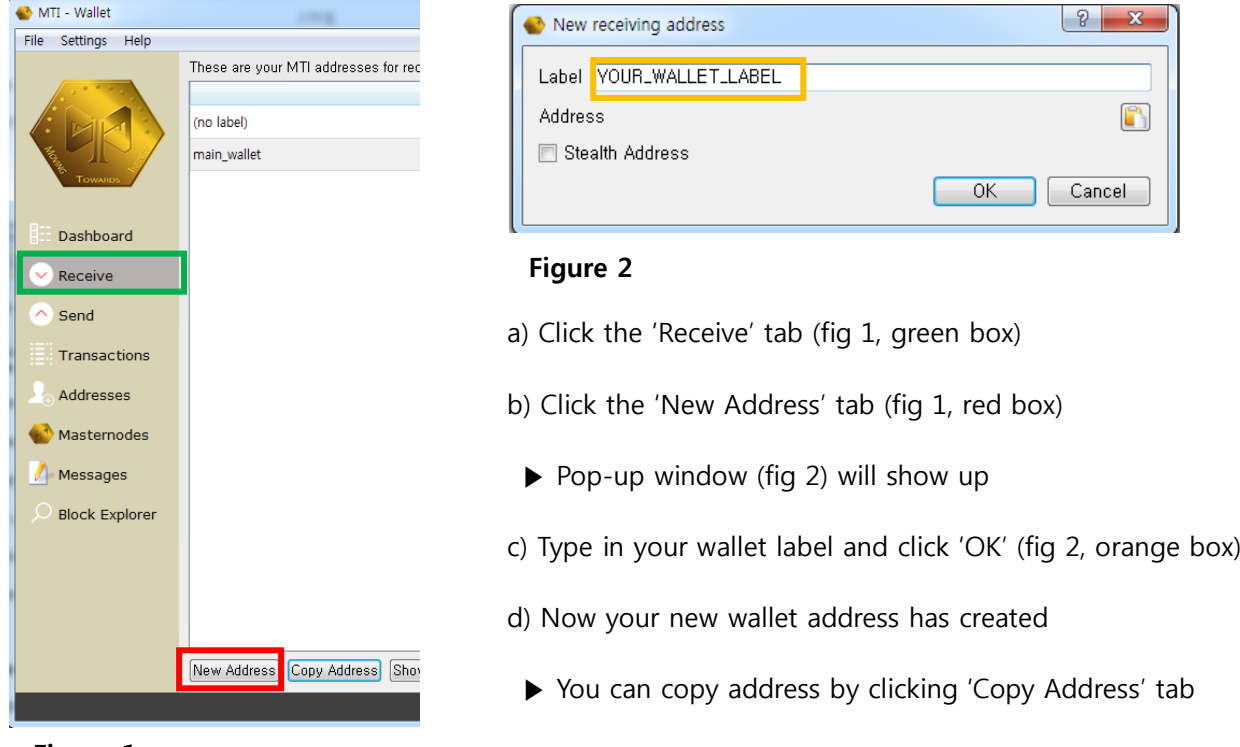

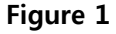

### **(Optional) How to reveal specific amount of coin for each address**

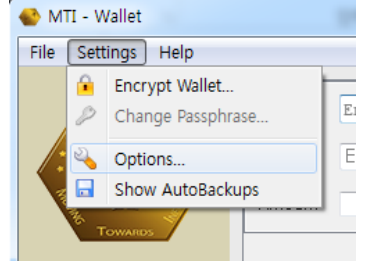

Go to Settings  $\rightarrow$  Options  $\rightarrow$  Display

- a) Check 'Display coin control features'
	- $\triangleright$  Coin amount will be displayed at 'Send' tab → Inputs

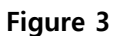

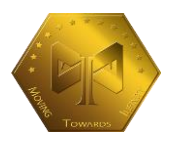

#### **- 1.3 How to send MTI**

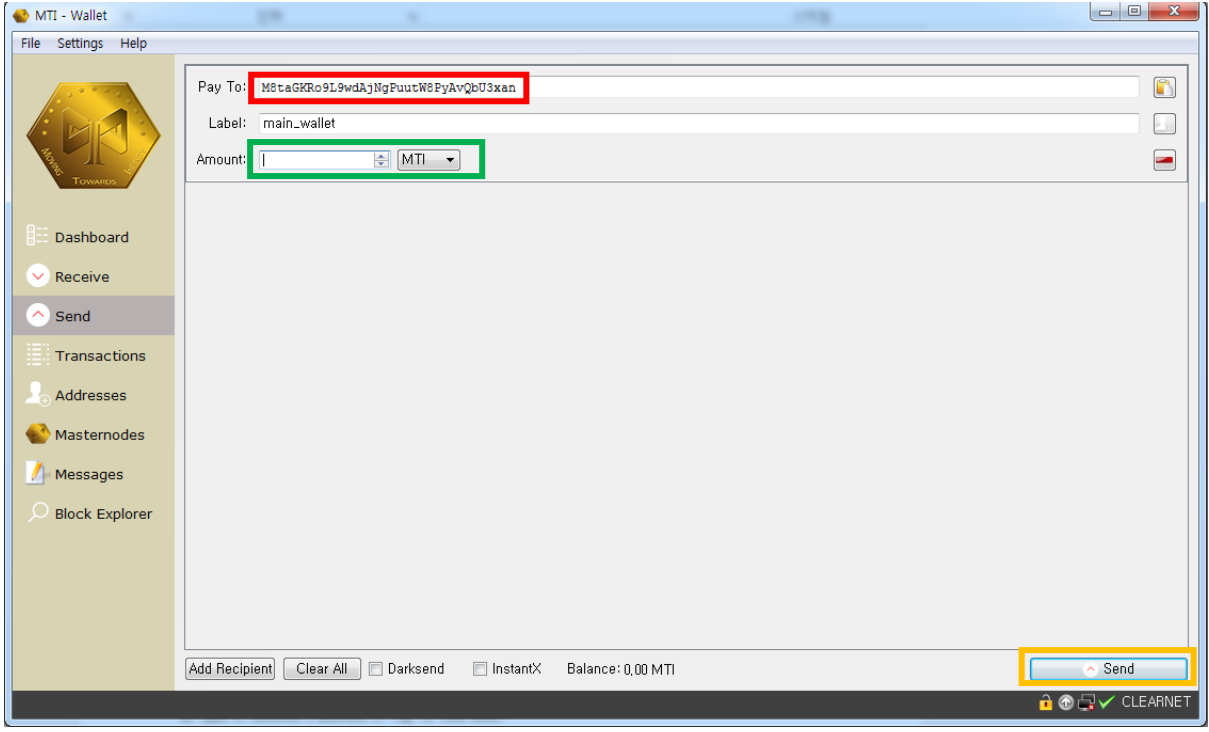

#### **Figure 4**

- a) Click 'Send' tab
- b) Type in Receiver's address in 'Pay To' (red box)
- c) Type in amount of MTI to send (green box)
- d) Click 'Send' (orange box)

#### - **1.4 Encrypting Windows wallet**

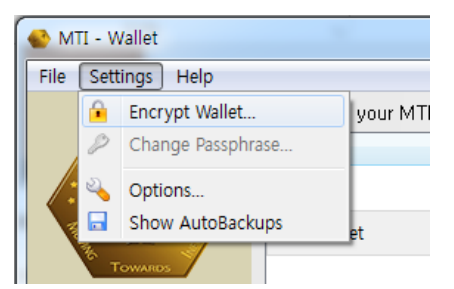

Go to Settings  $\rightarrow$  Encrypt Wallet  $\rightarrow$  Insert password twice

(Reminder: Never forget or lose your password!)

### **Figure 5**

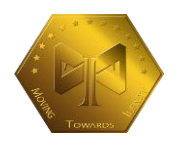

## **2.Masternode setup guide**

- **- 2.1 Make new address for Masternode (Refer to step 1.2 for guidance)**
- **- 2.2 Send exactly '15000MTI' to address which is made in step 2.1 (Refer to step 1.3 for guidance)**
	- ▶ It will automatically include fee, so you just need to type 15000 at 'Amount'

#### - **2.3 Get privkey, TxHash and Output index**

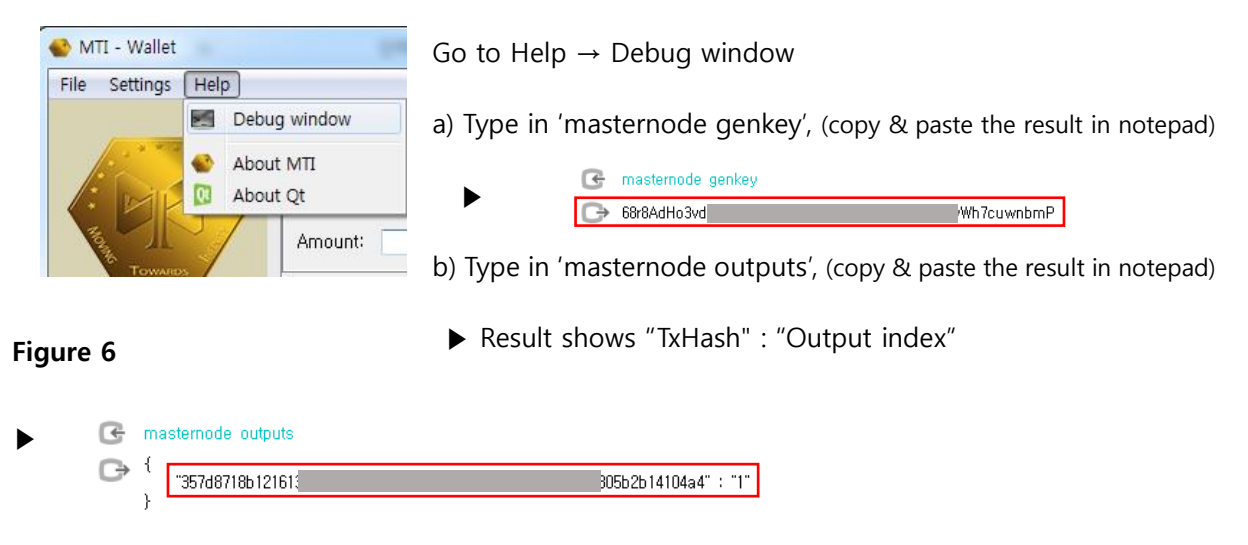

Error: If you get a result like this, it means that there are no wallets containing 15000MTI

- masternode outputs ▶  $\Theta$ 

**- 2.4 Purchase VPS (**Vultr is used for this tutorial**,** <https://goo.gl/sc1chW>**)**

Deploy new server  $\rightarrow$  Server type (64 bit OS  $\rightarrow$  Ubuntu 16.04 x64)  $\rightarrow$  Server size (5\$/mon)

 $\rightarrow$  Type in server host name  $\rightarrow$  Click 'Deploy now'

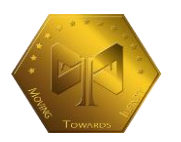

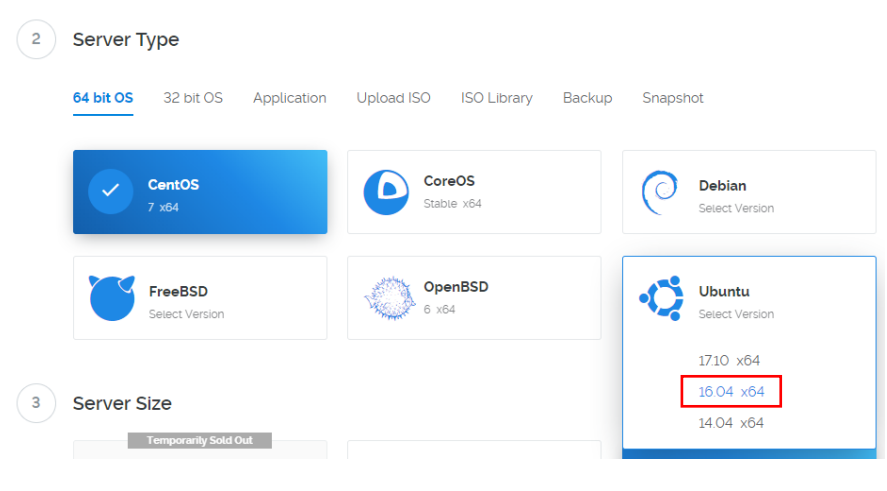

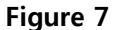

**- 2.5 Download PuTTy from the internet and login to VPS**

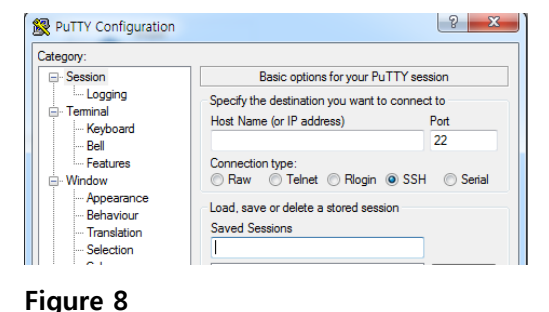

- a) Type in your VPS IP address (refer step 2.4)
- b) Click 'open'

c) Click 'yes' when PuTTY Security alert pops out

- d) Type in 'root' at PuTTY window
- e) Copy password from vultr, right click on the PuTTY
	- ▶ Actual password will be hidden

#### **- 2.6 Install Linux daemon and Masternode at VPS**

Copy and paste (right click at PuTTY) the lines below (one by one)

wget -q https://raw.githubusercontent.com/zoldur/MTI/master/MTI\_install.sh bash MTI\_install.sh

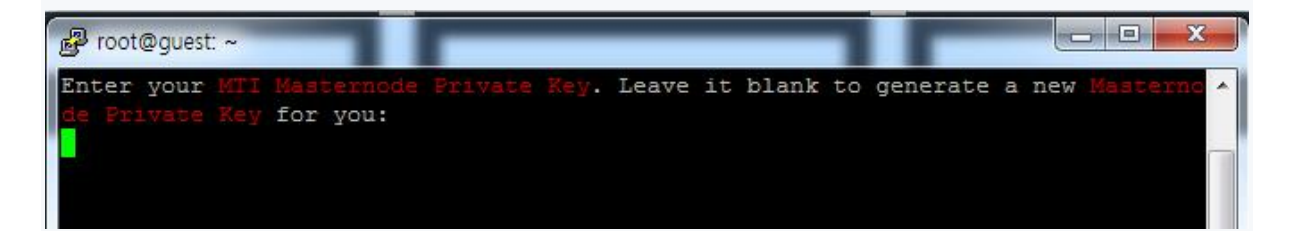

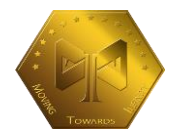

 $\blacktriangleright$  Type in the privatekey (refer 2.3 (a), privkey)

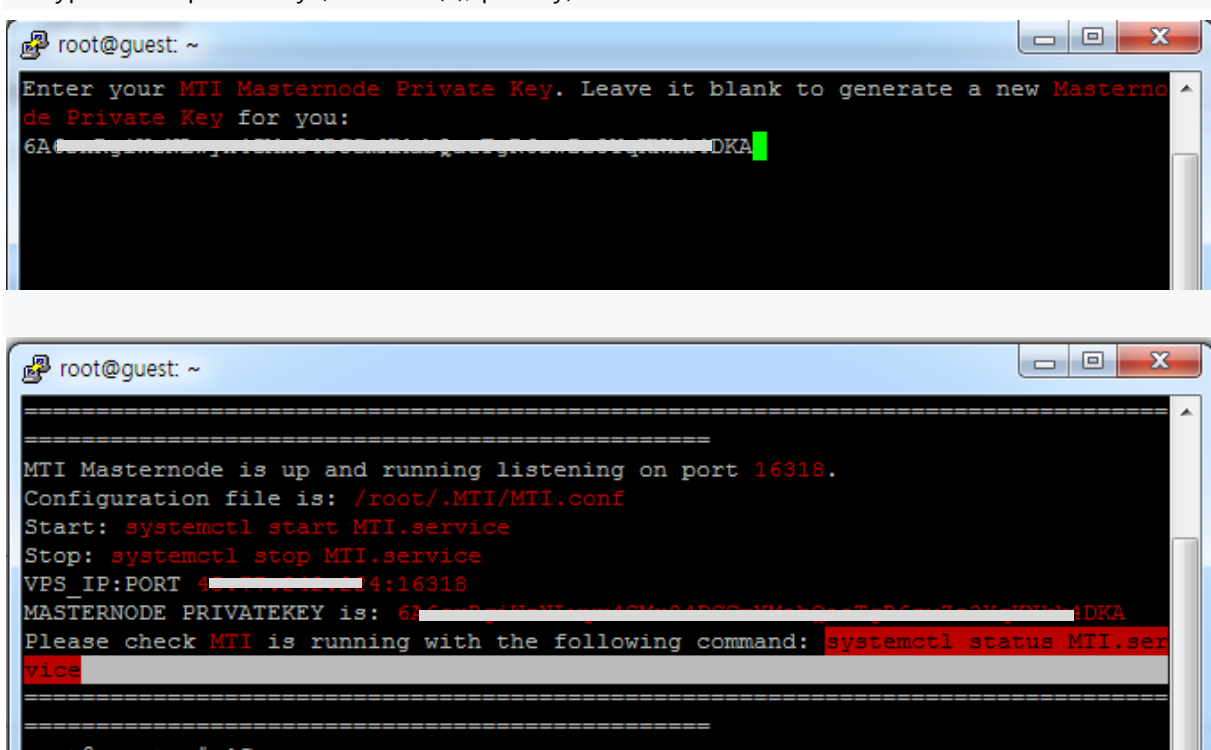

▶ Once you see the following pop-up window, Masternode setup is finished!

(Optional) How to check if VPS is working properly

▶ Type in the following in PuTTY

systemctl status MTI.service

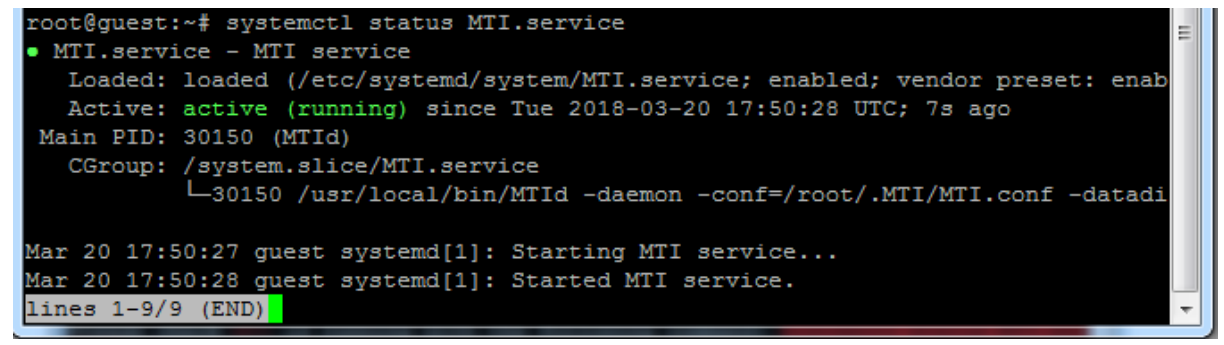

▶ Once you see the following, VPS is running.

Also, if you want to check/start/stop MTI, run one of the following commands as root:

systemctl status MTI #To check if MTI service is running systemctl start MTI #To start MTI service systemctl stop MTI #To stop MTI service systemctl is-enabled MTI #To check if MTI service is enabled on boot

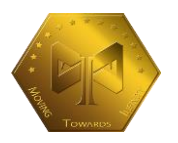

#### **2.7 Setup the Masternode at Windows wallet**

#### a) Create Masternode

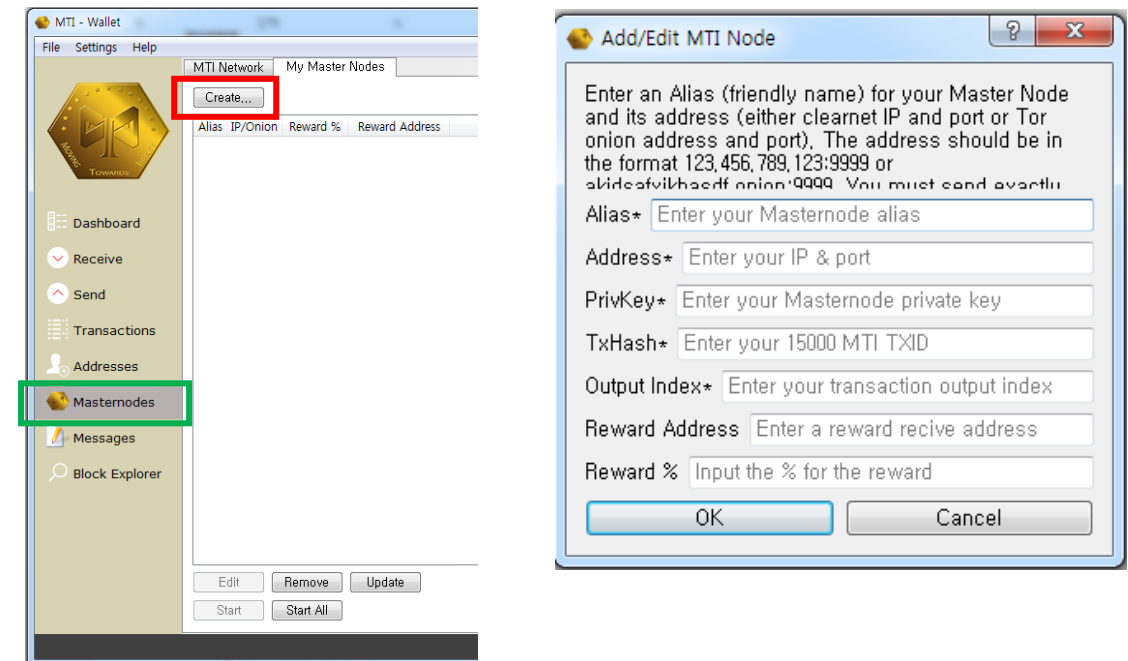

- a) Click 'Masternodes' tab (green box)
- b) Click 'Create' tab (red box)
- ▶ Pop-up window will show up
- c) Type in the boxes and click 'OK' (red part should be changed to your own values)

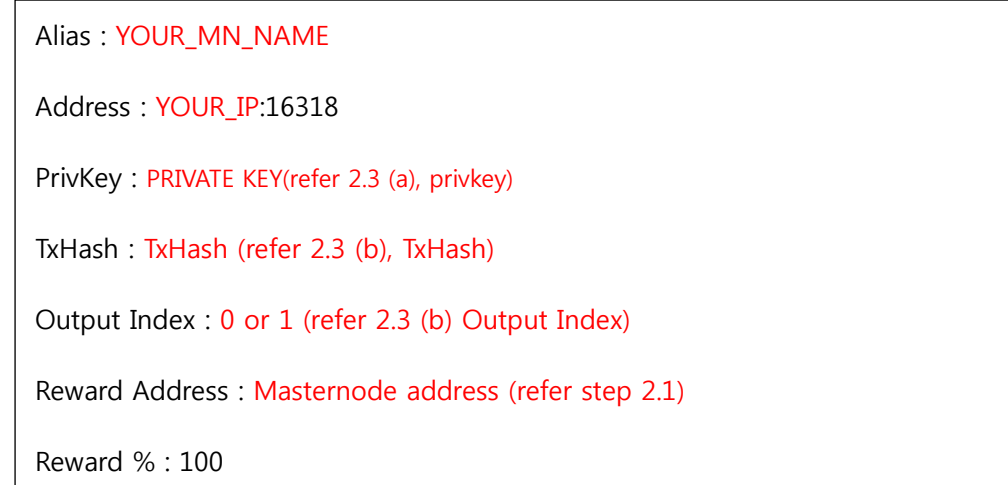

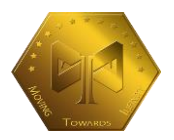

- e) Click your Masternode and click 'Start' button below (Unlock the wallet first, if it's encrypted)
	- ▶ Once you see the following pop-up window, Masternode setup is finished!

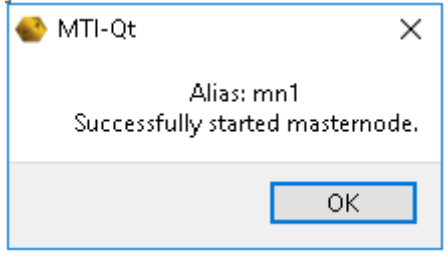